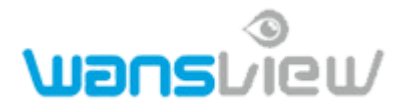

# **Általános gyors telepítési útmutató Beltéri és kültéri HD kamerákhoz**

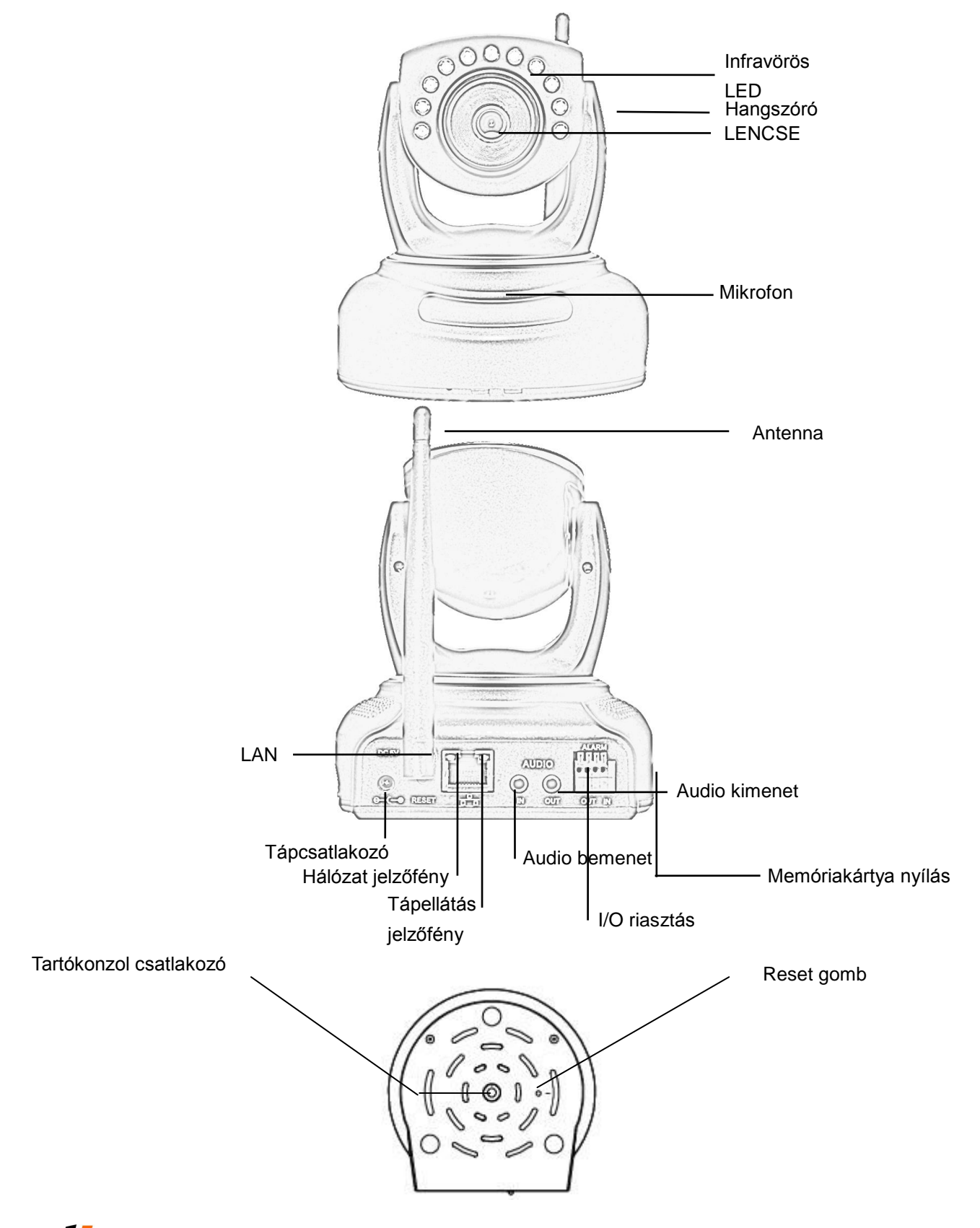

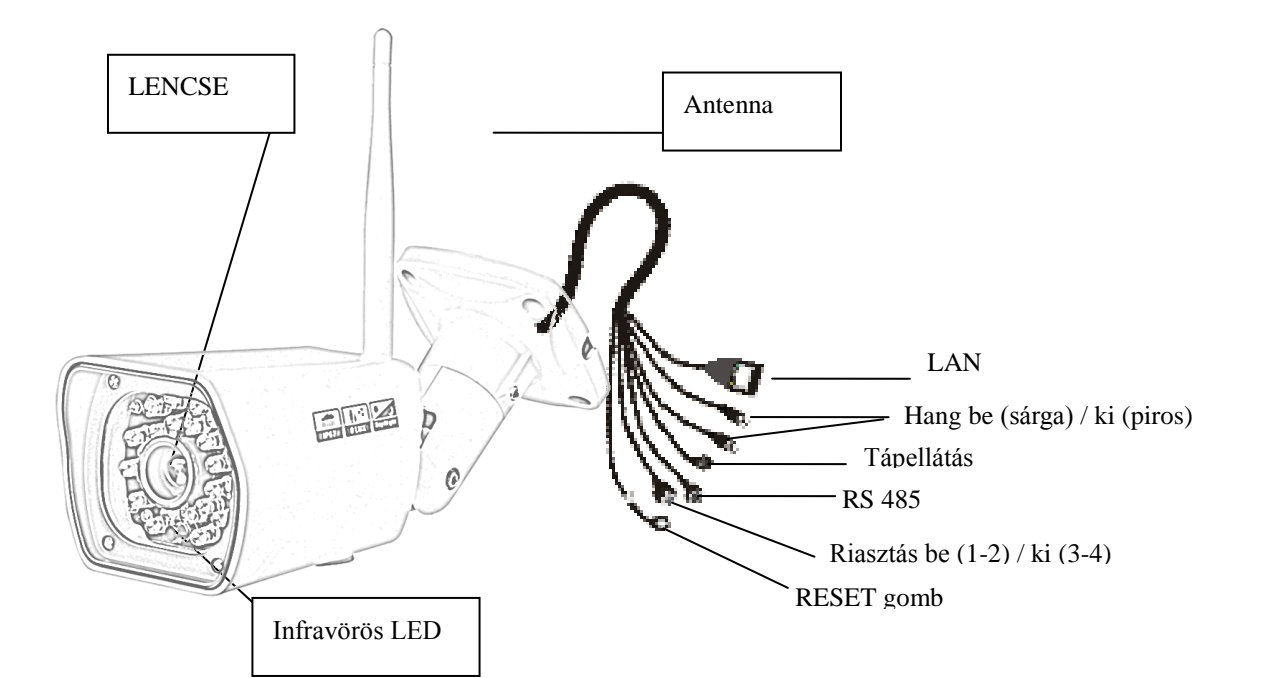

**Hardver csatlakoztatása**

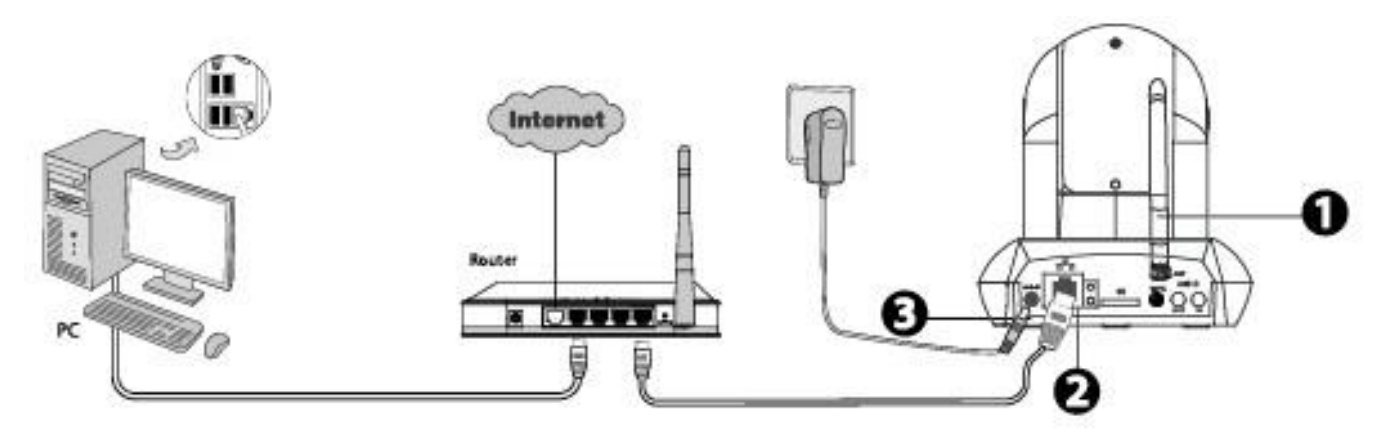

1. Szerelje fel az antennát és állítsa függőlegesen.

2. Hálózati kábel segítségével csatlakoztassa a kamerát a LAN hálózathoz (router-hez vagy switch-hez).

3. Csatlakoztassa a tápadaptert a kamerához.

### **Szoftver telepítése**

1. Helyezze a CD-t a számítógép CD-meghajtójába vagy töltse le a szükséges fájlokat a http://onlinecamera.net/letoltesek/szoftver weboldalunkról.

2. Menjen a "…\LAN search tool\Windows PC" mappába. Telepítse fel a "SearchPro\_v1.0.3.exe" fájlt a számítógépre, majd indítsa el és engedélyezze annak hozzáférést a hálózatához.

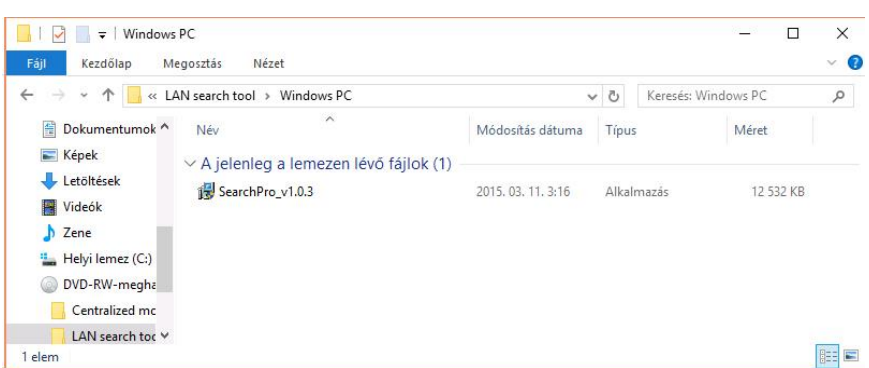

#### **Megjegyzés:**

Ha számítógépe nem rendelkezik CD-meghajtóval, ingyenesen letöltheti a "SearchPro Tool" programot weboldalunkról (http://onlinecamera.net/letoltesek/szoftver).

### **Hozzáférés a kamerához**

1. Engedélyezze a router DHCP funkcióját (általában alapértelmezettként engedélyezve van), majd nyissa meg a SearchTool Pro programot. Kattintson a "Search" gombra, így a programnak meg kellene jelenítenie a kamera IP-címét a LAN-on (helyi hálózaton).

2. Kattintson duplán az ablakban megjelenő listából a kívánt kamerára, és az alapértelmezett böngészője meg fogja nyitni a kamera belépési oldalát.

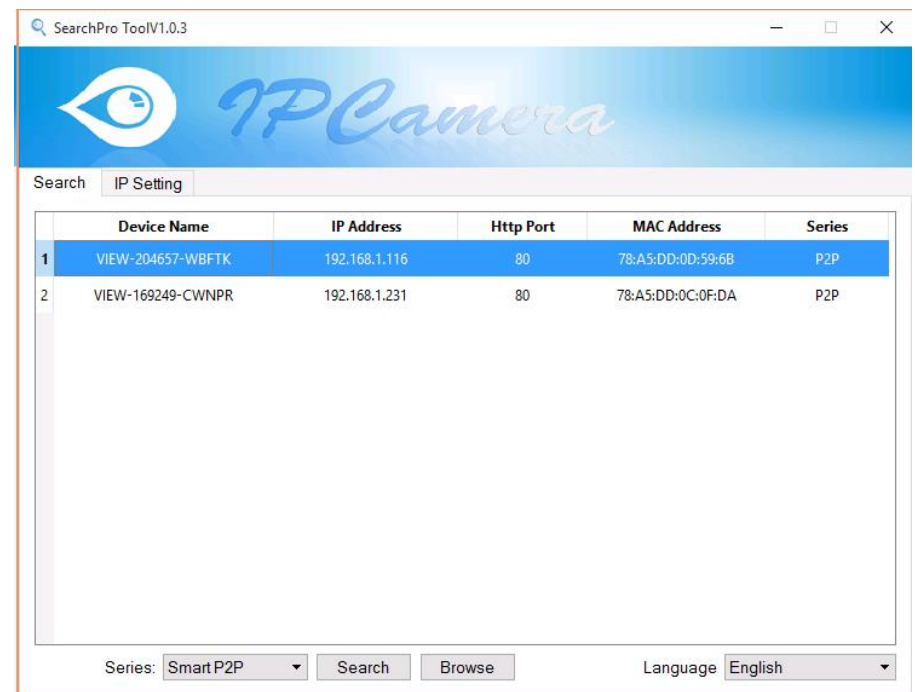

**3.** Amikor először jelentkezik be, le kell töltenie és telepítenie az ActiveX vezérlőt, vagy a használatot biztosító böngészőbővítményt.. Vegyük példaként a Microsoft Internet Explorert. Nyissuk meg az "Internetbeállítások" menüpontot majd válasszuk ki a "Biztonság" fület. Tiltsuk le a "Védett módot", majd alkalmazzuk a beállítást és állítsuk be az egyéni szintet a mellékelt kép szerint

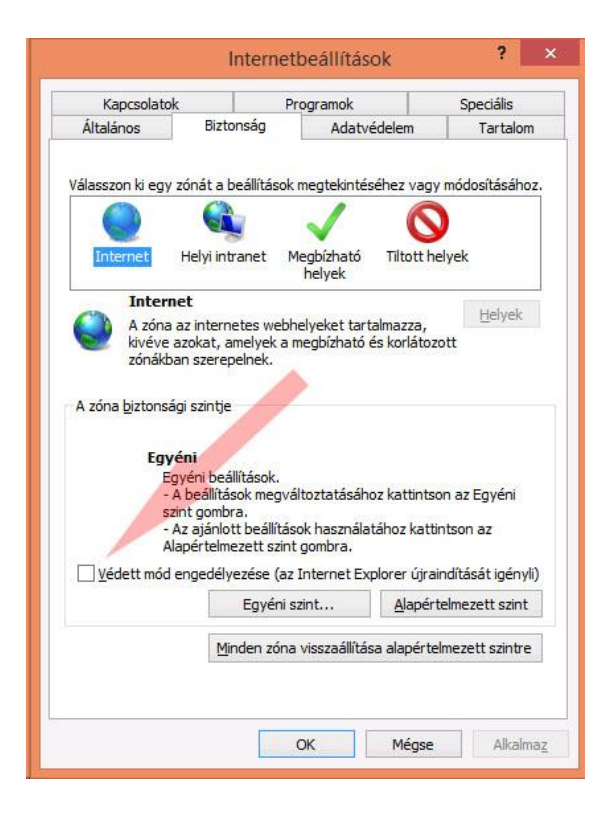

#### Biztonsági beállítások - Internet zóna

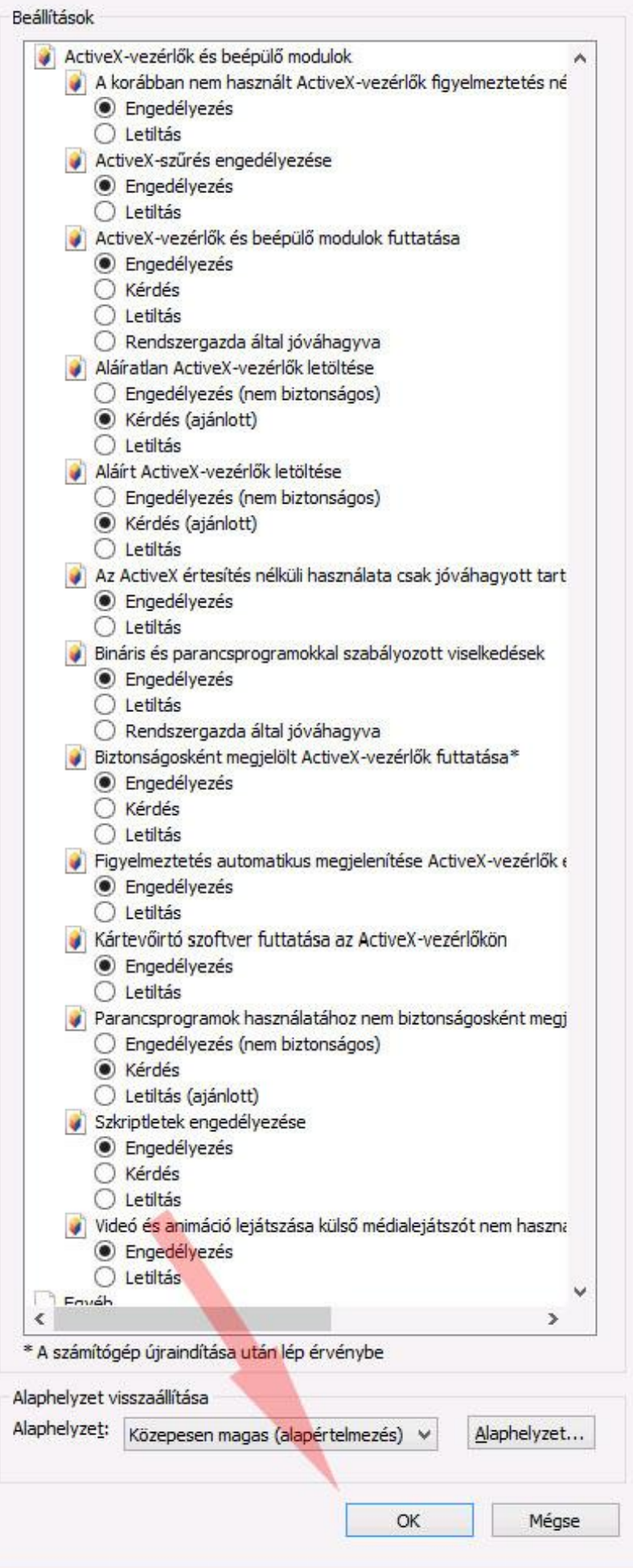

Ha az Internet Explorer nem ajánlja fel a az ActiveX telepítését, hozzá kell adnunk a kamera IP címét a kompatibilitási nézet. Ha a kamera címe a későbbiekben változni fog, ezt természetesen meg kell majd ismételni.

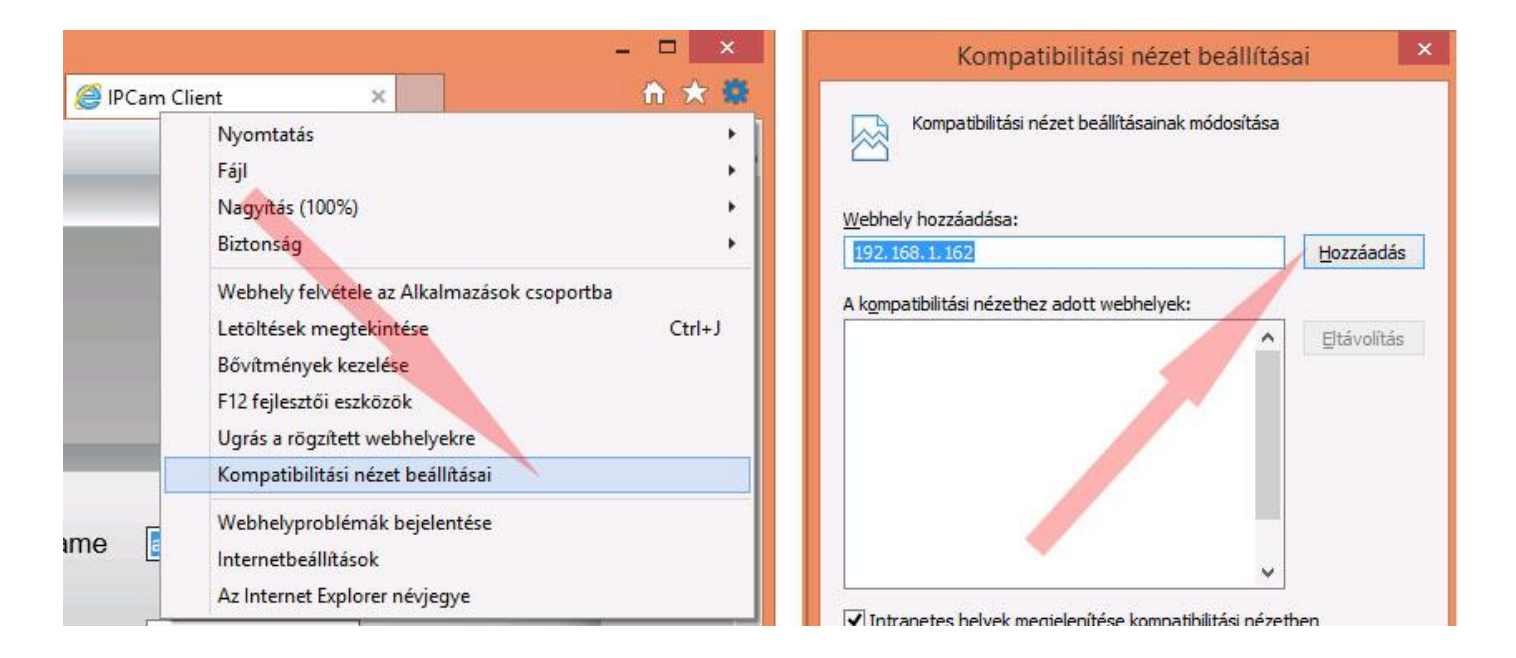

Apple Safari vagy Mozilla Firefox esetén egyszerűen töltsük le a böngésző által felkínált bővítményt, majd zárjuk be a böngészőnk minden futó példányát és nyissuk meg újra a kamera címét böngészőnkben. Első alkalommal a böngészőkben a bővítmény le lesz tiltva, ezért azt engedélyeznünk kell.

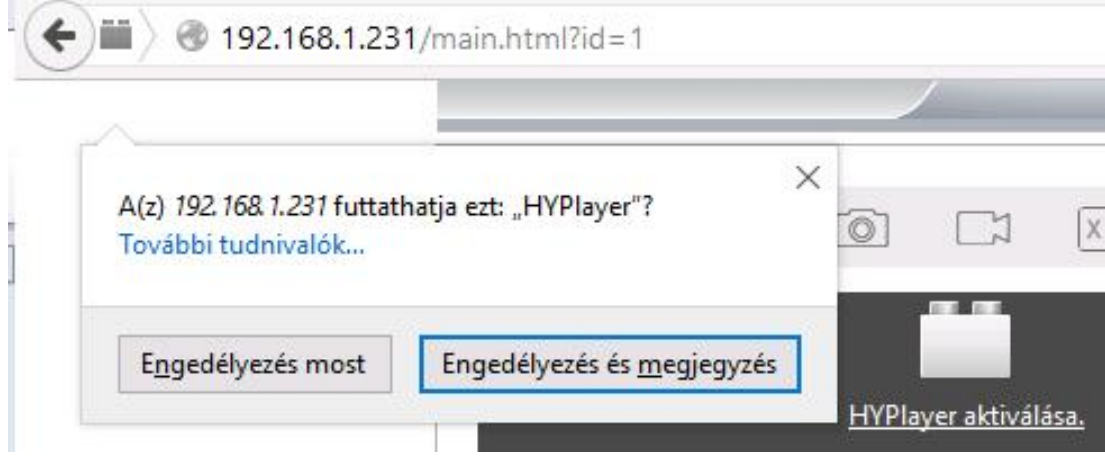

#### **Megjegyzés:**

Az ActiveX vezérlő használható 64 bites operációs rendszeren, de 64 bites Internet Explorerrel nem fog működni. 64 bites operációs rendszer esetén is a 32 bit-es Internet Explorer böngészőt indítsuk el! 64 bites Windows 8, Windows 8.1, Windows 10 operácós rendszer esetén az operációs rendszeren elérhető Internet Explorer viszont már képes a bővítmény futtatására! Ha mégis hibát tapasztal, indítsa újra operációs rendszerét "Csökkentett mód hálózattal" módban és tesztelje le úgy a működést! Lehetséges, hogy vírusirtója, kémprogram ellenőrzője nem engedi működni a bővítményt!

Jelentkezzünk be a kamerába. Az első bejelentkezés alkalmával javasoljuk a felhasználói nevének és jelszavának beállítását. A neve jelszava legyen bonyolult, tartalmazzon kis és nagybetűket valamint számokat, de ne tartalmazzon ékezetes és speciális karaktereket. Használja csak az angol abc betűit és számait!

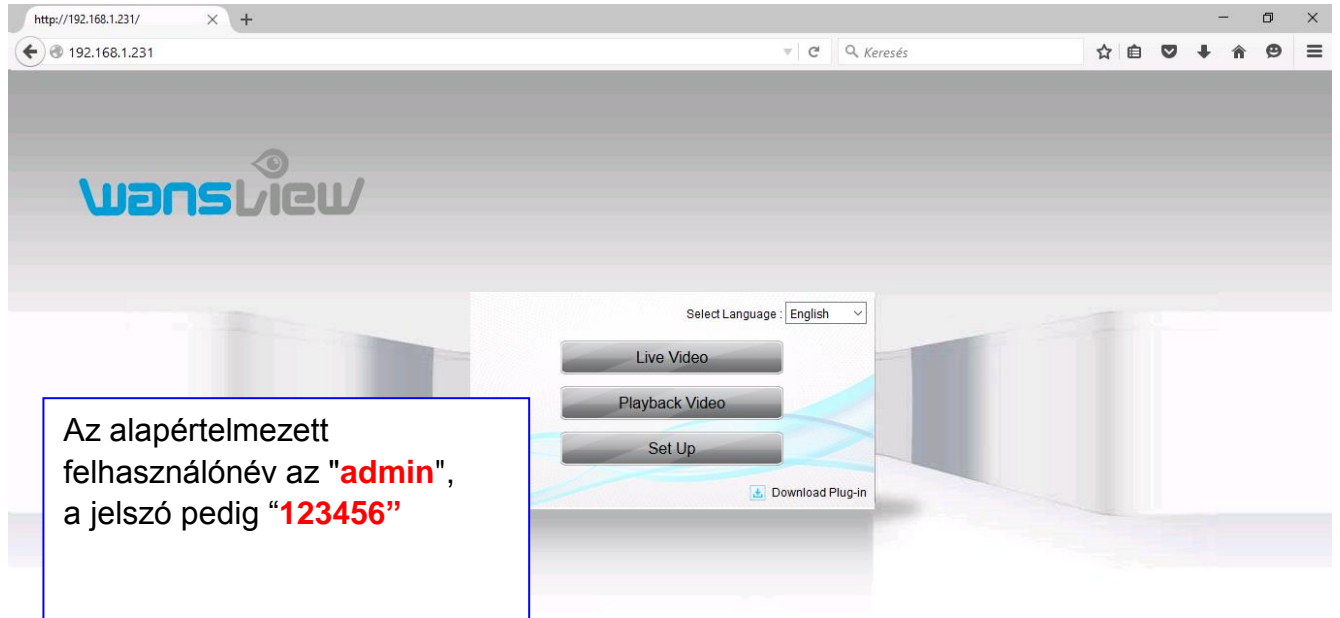

A bejelentkezést követően a felhasználói felületen a Live Video-ra kattintva látnia kellene az élő kameraképet.

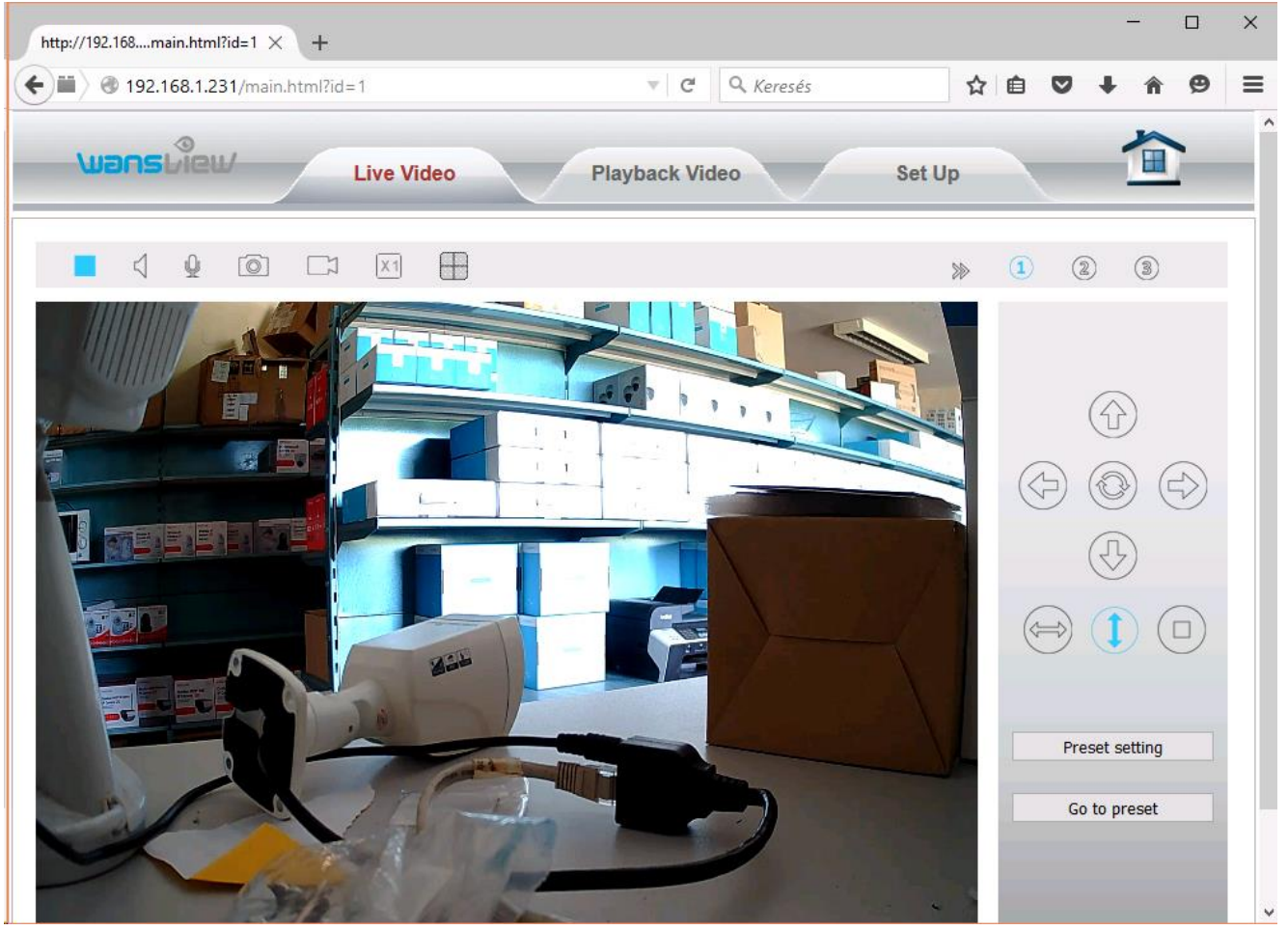

### **Biztonság**

A felhasználói nevünket természetesen módosíthatjuk és ne is felejtsük el módosítani! Itt módosíthatja a felhasználóneveket és a hozzájuk tartozó jelszavakat, hogy megvédje a kamerát a jogosulatlan hozzáférésekkel szemben.

Az alapértelmezett felhasználónév az "**admin**" amelyhez az **123456** jelszó tartozik.

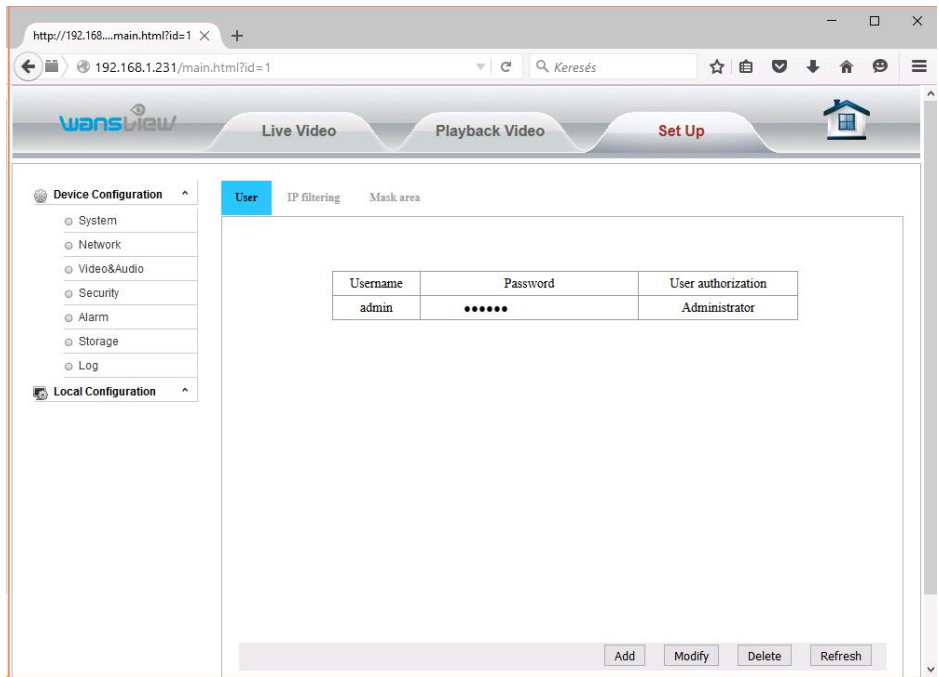

#### **Megjegyzés:**

1. Ha elfelejti a felhasználónevet vagy a jelszót, beléri kamera esetén egy gemkapocs segítségével, kültéri kamera esetén a kábelköteg végén nyomja meg és tartsa lenyomva a RESET gombot 10-13 másodpercig, majd várjon kb. 5 percet a gyári beállítások automatikus visszaállításáig. A visszaállítás során minden korábbi bellítást törlődni fog a kamerából. A RESET során ne áramtalanítsa készülékét, mert azzal működésképtelenné is teheti, és az ilyen meghibásodás nem tartozik a garanciális ügyintézés hatáskörébe.

### **Vezeték nélküli kapcsolat**

#### **WPS (Wi-Fi védett beállítás)**

1. Válassza a "**Set Up > Device Cofiguration > Network > Wifi**" lehetőséget a kamera oldal tetején, majd kattintson a "Search" gombra.

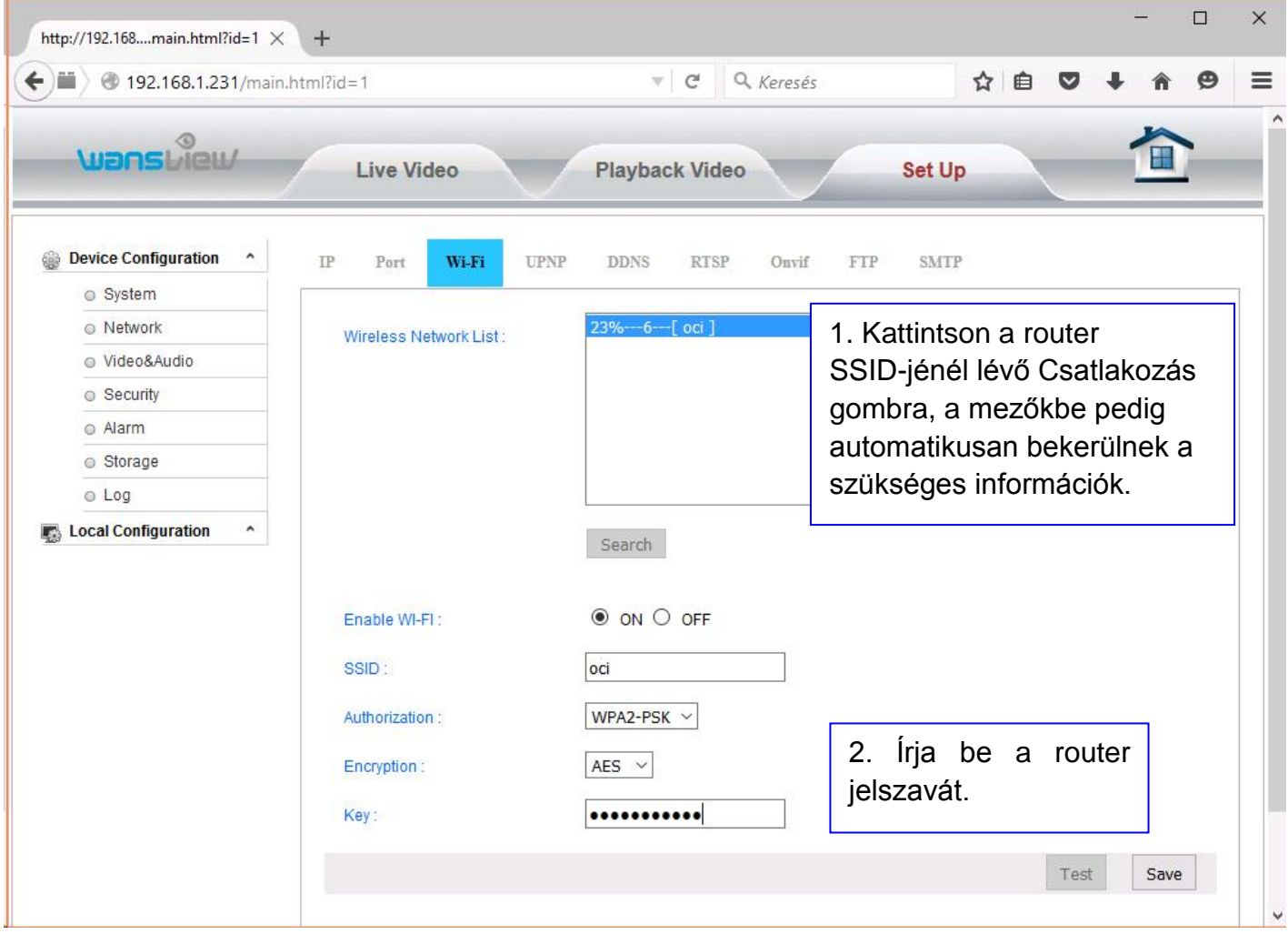

2. A találati listán válassza ki saját routerét, azaz kattintson routere SSID azonosítójára. A kattintás hatására a job oldali mezőknél automatikusan kitöltésre kerül a megfelelő SSID és titkosítás mező. Önnek csak a vezeték nélküli hálózat jelszavát kell beírnia. Ez a jelszó a WiFi jelszava!

**3.** Kattintson a **"Save"** gombra és húzza ki a hálózati kábelt. Ne kapcsolja ki a kamerát, amíg meg nem jelenik ismét a Search Tool programban. Ha a kamera nem jelenik meg, húzza ki a tápkábelt a kamerából, majd újra csatlakoztassa azt. Ha jól adta meg az információkat, a kamerának automatikusan csatlakoznia kellene a vezeték nélküli hálózathoz kb. 1-2 percen belül.

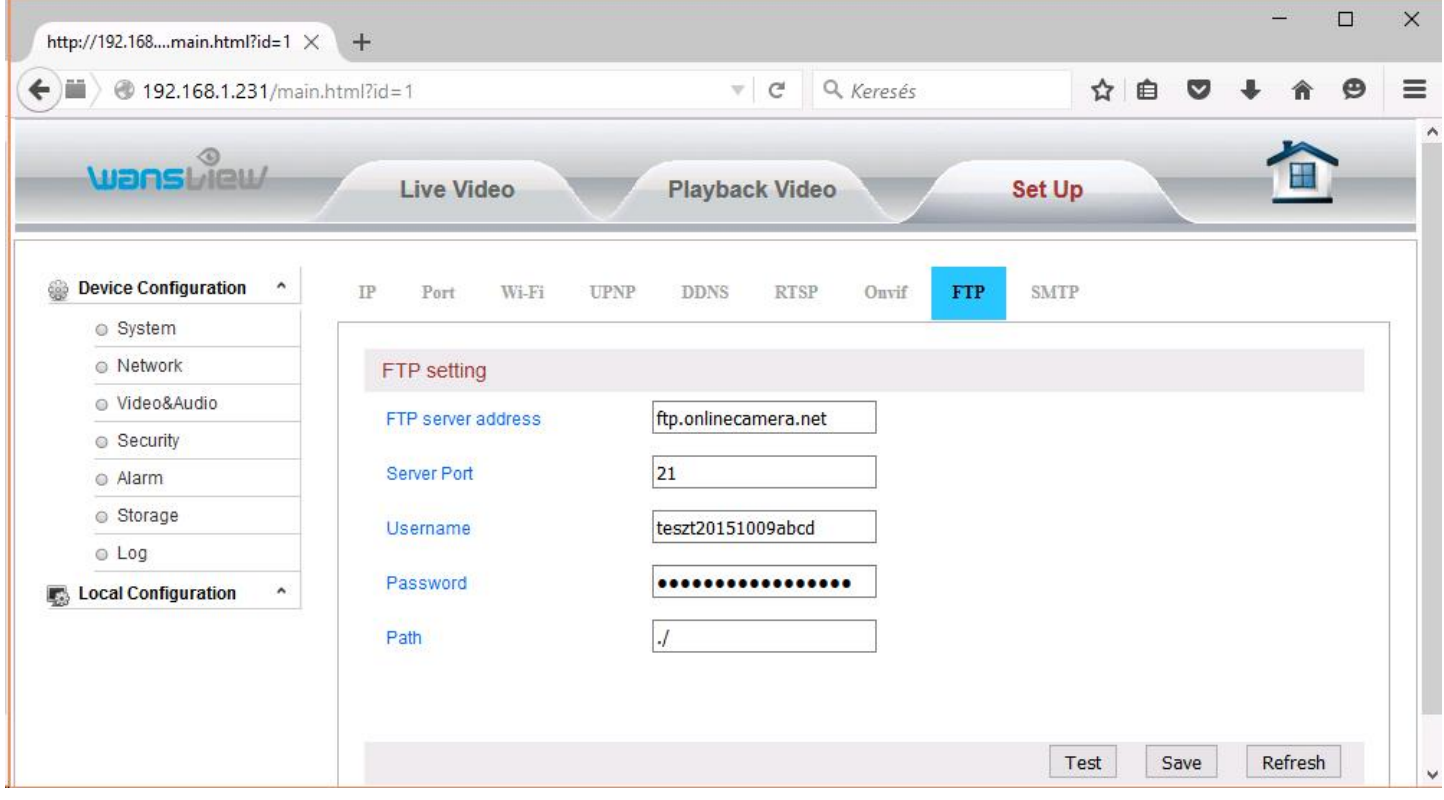

Az FTP fióknak teljes értékű, írásra jogosult fióknak kell lennie a szerveren.

#### **FTP szerver címe:** ftp.onlinecamera.net

**Port:** mindig a szokványos 21-es portot használja

**Path:** ./ esetén a root könyvtárba tölt a kamera ./ujkonyvtar esetén az FTP-n lévő "ujkonyvtar"-ba A felhasználói név és jelszó esetében kerülje a speciális karakterek használatát

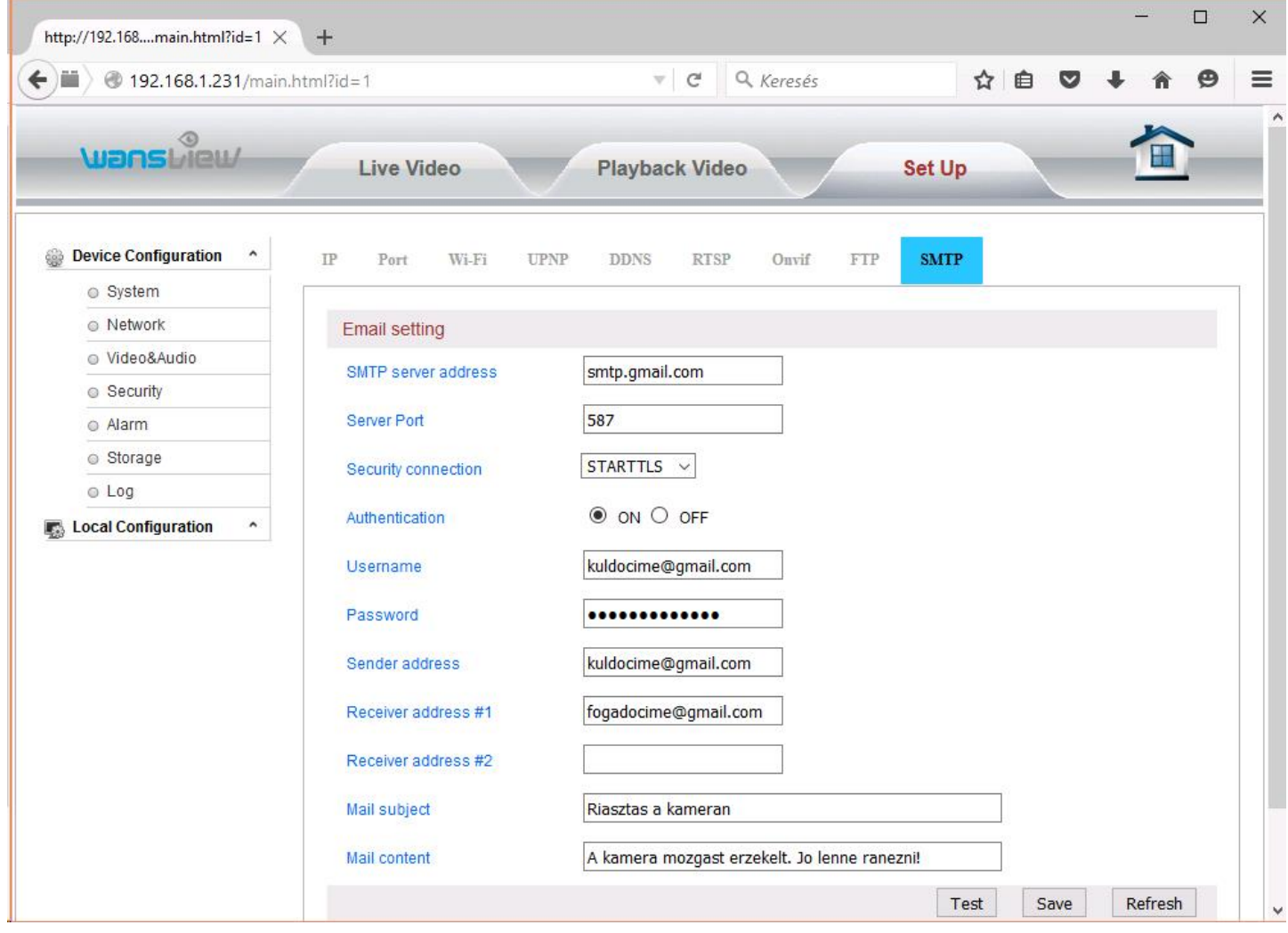

Email fiókunk beállításánál lehetőségünk van saját szolgáltatónk, vagy pl. ingyenes email szolgáltatók paramétereit is használni. Használhatunk SSL titkosítást és saját magunk is megadhatjuk a riasztás szövegét.

A szöveg megadásánál csak ékezetek és speciális karakterek nélküli szöveget használhatunk!

#### **Tehát kerüljük a Magyar nyelv ékezetes betűit is!**

#### **Email fiók beállítása**

**SMTP szerver:** smtp.gmail.com **SMTP port:** 587 **Titkosítás:** STARTTLS **Hitelesítés szükséges:** Igen **SMTP felhasználói név:** [sajatfiok@gmail.com](mailto:sajatfiok@gmail.com) azaz saját Gmail-es email címe **SMTP jelszó:** saját Gmail címéhez használt belépési jelszó **Feladó email címe:** saját Gmail-es email címe, amelyről küldi a levelet **Címzett:** a riasztást fogadó email címe

Fontos, hogy sose küldjön saját magának leveleket, mert egyes szolgáltatók, mint pl. a Gmail használaton kívül is helyezheti email fiókját. Célszerű a riasztások fogadására külön email címet regisztrálni. Mivel a küldött levelek tartalma hasonló lesz, abban csak a datum ill. a fájlok fognak váltoozni, az email szolgáltatók a küldött leveleket SPAM-nek, azaz kéretlen levélnek is minősíthetik. Ha nem kapja meg a riasztási üzeneteket, lehet, hogy a levélszemét tartalmak közé lesznek sorolva.

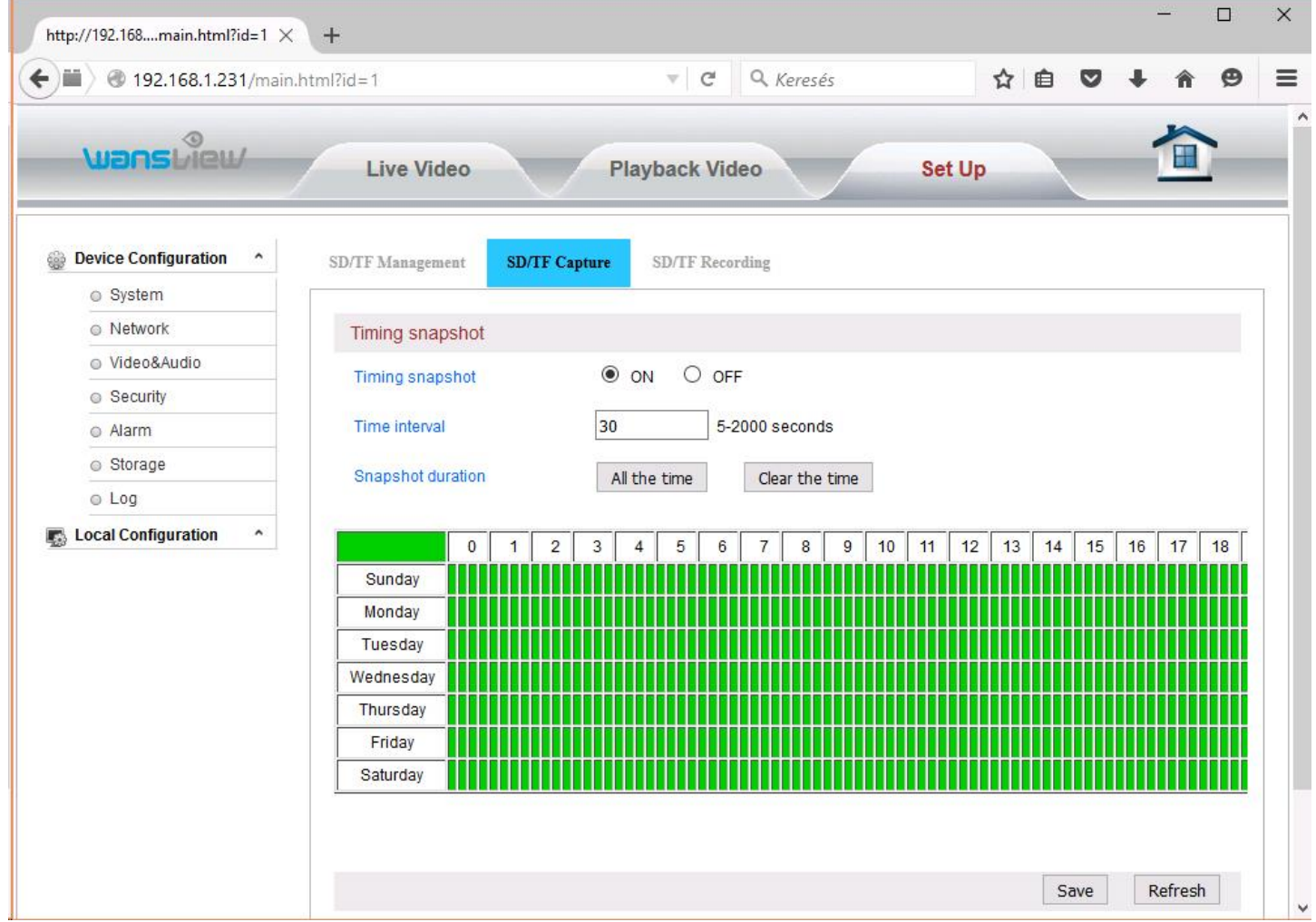

Memóriakártyára lehetőségünk van folyamatosan fotó vagy videófelvételek készítésére is. Mindkét esetben másodpercben adhatjuk meg az időközt vagy a felvételek hosszát.

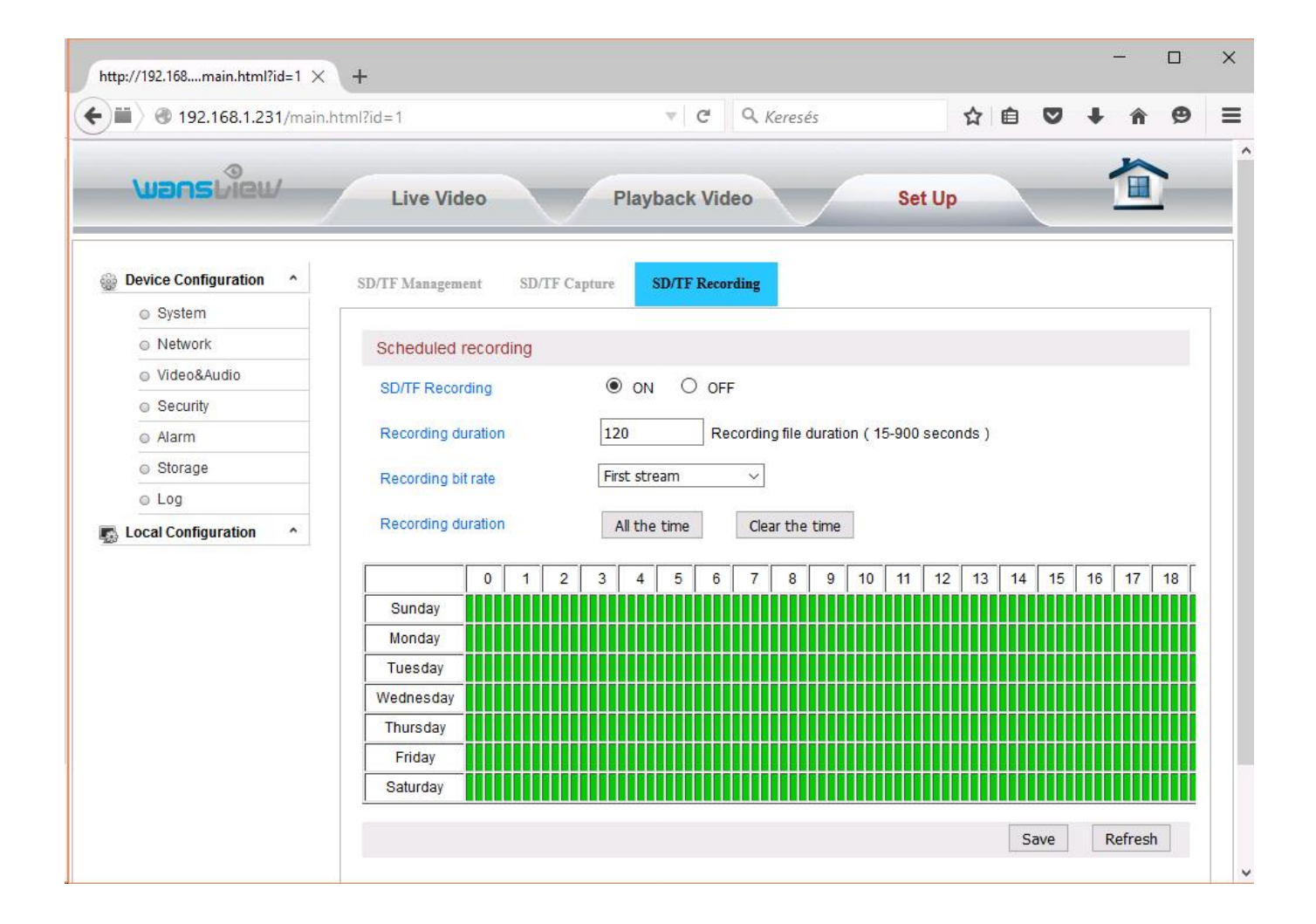

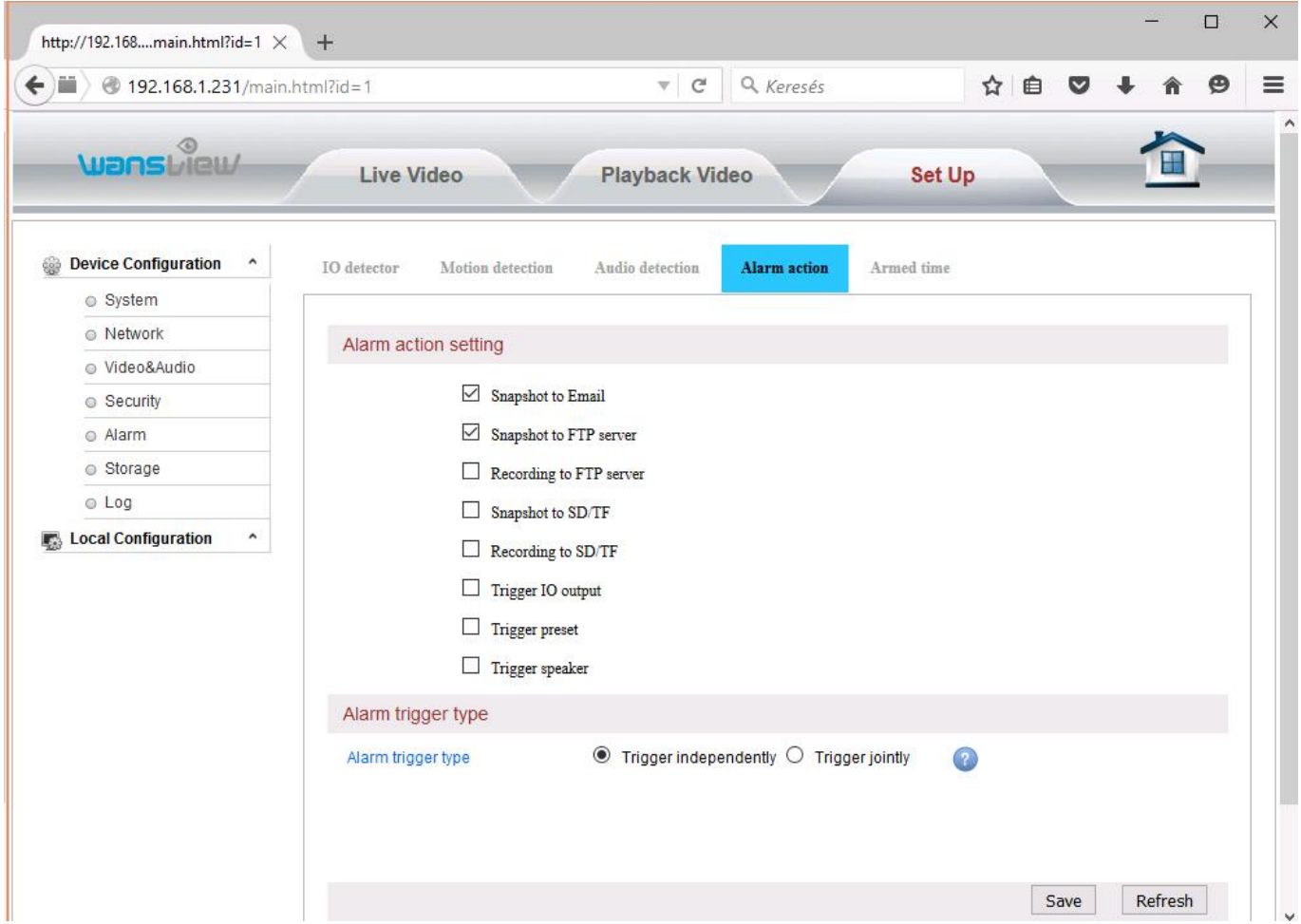

Riasztás esetén megadhatjuk, hogy mozgás érzékelés esetén mit tegyen a kamera. Pl. feltölhetünk fotókat FTP szerverre, vagy rövid videófelvételekkel is meghetetjük ugyanezt.

Ha kameránk támogatja a memóriakártyás rögzítést, akkor az FTP feltöltéssel akár egy időben is képes a memóriakártyára adatokat menteni.

Mozgás érzékelés esetén küldhetünk email riasztást is magunk számára, amikor az elküldött email-ben a kamera mellékeli az érzékelésről készített első képkockát is mellékletként.

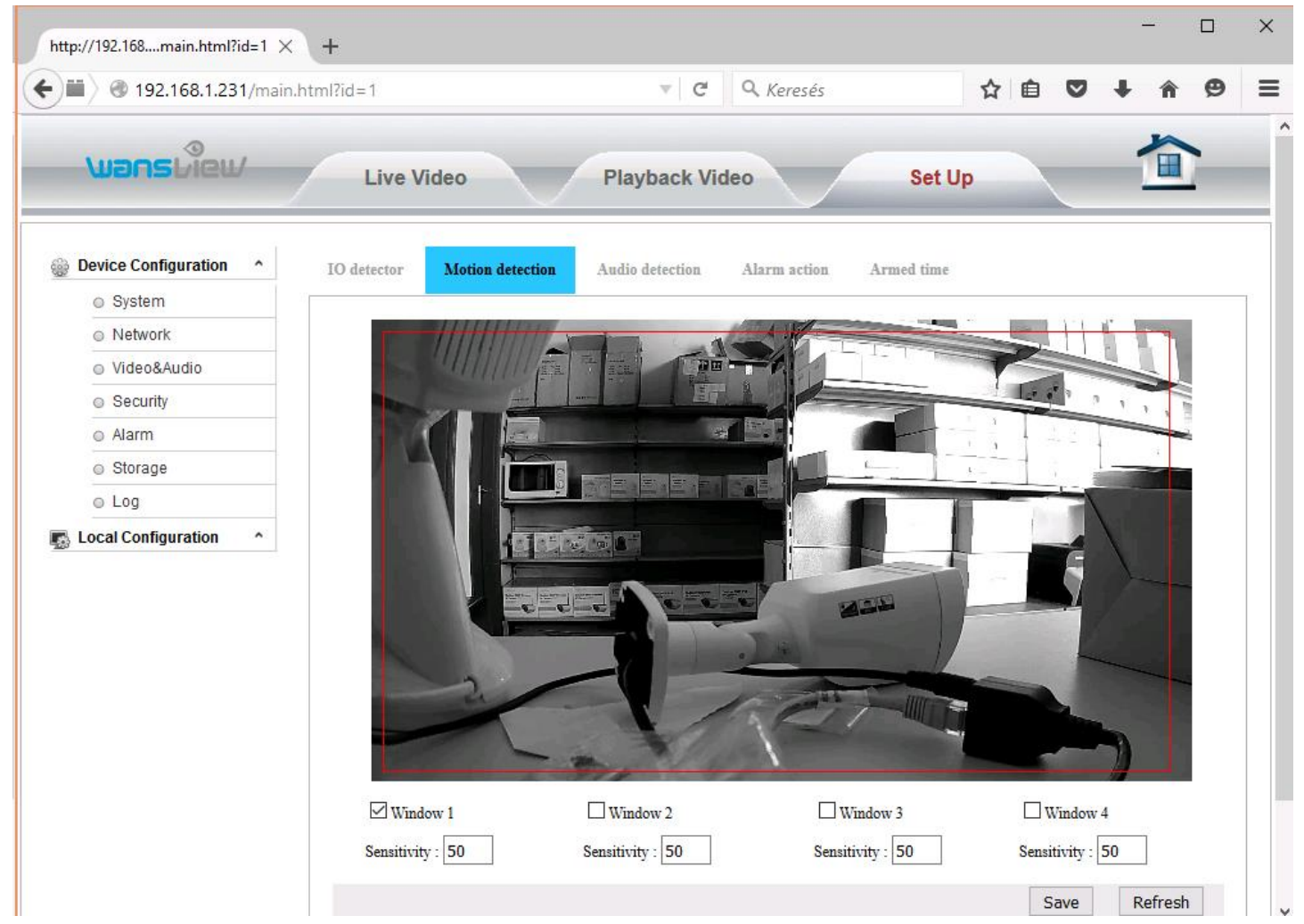

Mozgás érzékelésnél megadhatjuk a figyelt területet 4 különböző ablakkal és az érzékenységi szintel is. Az érzékenységet egy csúszkán, vagy akár kézzel beállított számmal is szabályozhatjuk.

Minél nagyobb számot írunk be, annál érzékenyebb lessz a mozgás érzékelése. Értelemszerűen akkor fogja a kamera a riasztáskor pl. az email üzenetét elküldeni, ha a mozgás a kereteken belül történik.

### **Távoli hozzáférés**

Ha a LAN-on kívülről tehát pl. mobilinternetről kell hozzáférnie az IP kamerához, konfigurálnia kell bizonyos beállításokat kameráján és a routerén is.

Ha kettő routere is van, a kamerának minden esetben az első, rendszerint szolgáltató által biztosított routerére kell csatlakoznia mind vezetékes, mind wifi kapcsolat esetén is!

Amennyiben internet csatlakozásán nem rendelkezik internet szolgáltatója által biztosított fix IP címmel, első lépésként engedélyezze a gyártói DDNS hosztnév működését és az UPnP használatát.

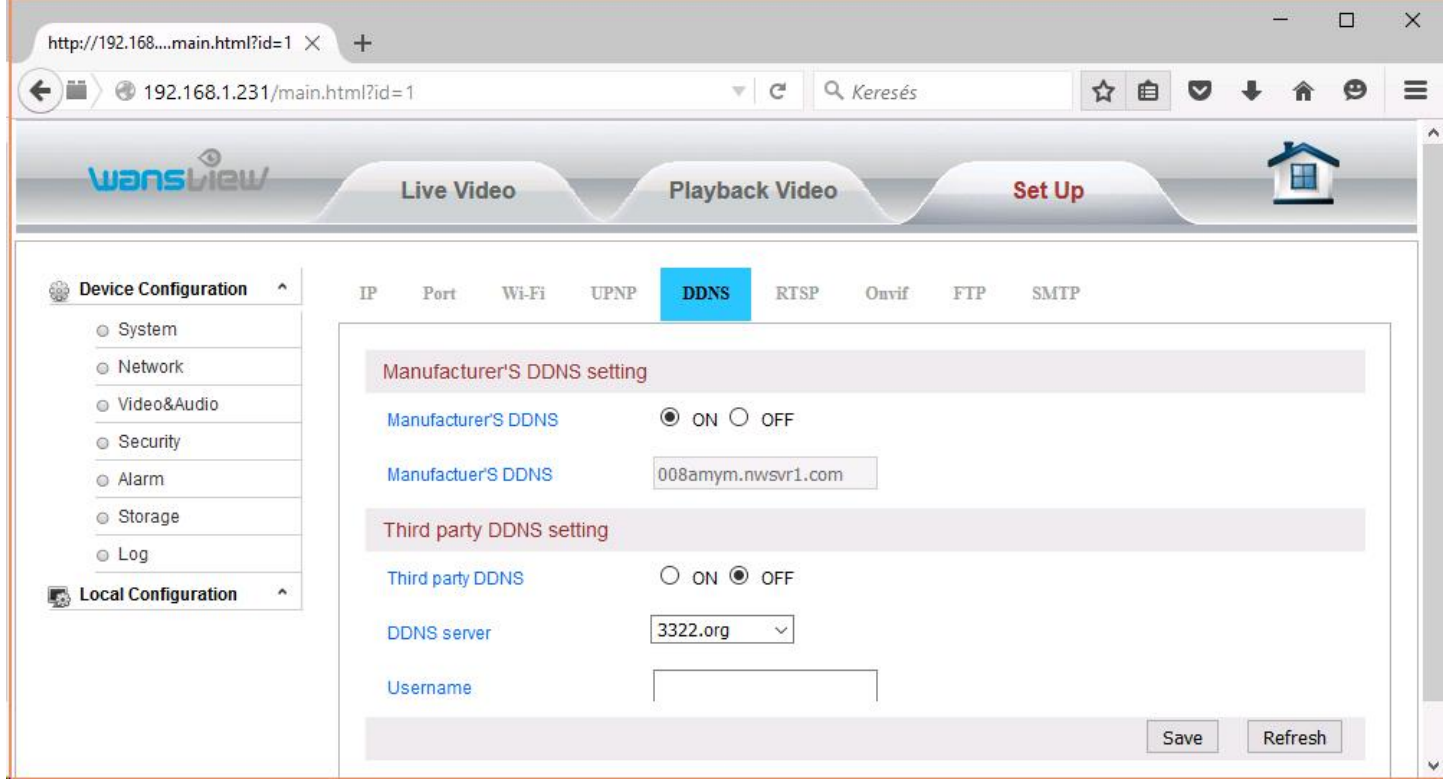

Ha több kamerát is használ, állítson be a kameráknak eltérő portokat, mint pl.

#### 1.kamera: HTTP 1510

#### 2.kamera: HTTP 1520

Ha routerében nem működik az UPnP funkció, kamerájában kézzel kell beállítani egy IP címet.

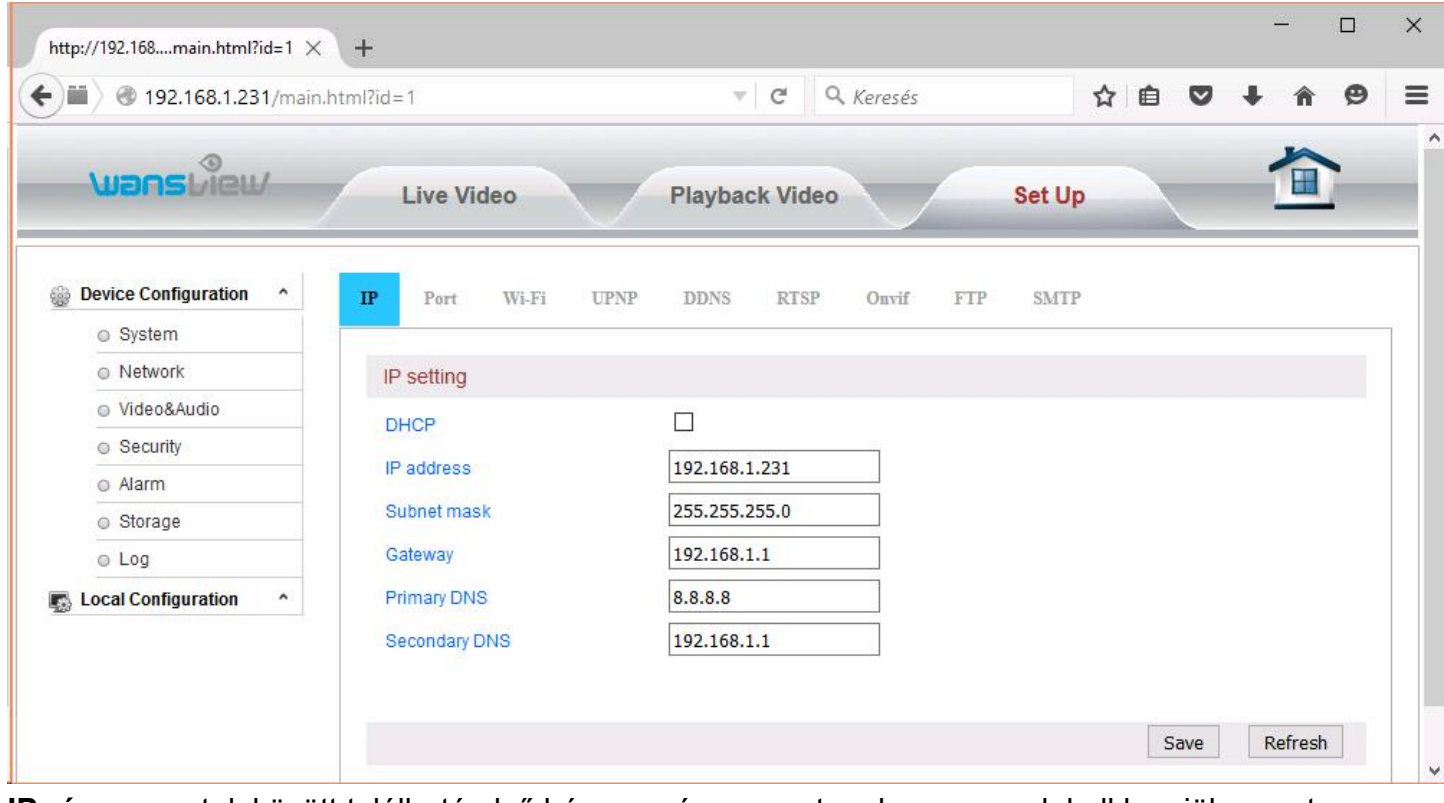

**IP cím:** a pontok között található első három számcsoportonak azonosnak kell lenniük a router adataival, de az utolsó szám nem lehet azonos más hálózaton lévő eszköz címével.

**Alhálózati maszlk:** teljességgel egyen egyforma a routerével

**Átjáró:** a router címe (a kamerának csak az eredeti routeren szabad rajta lennie)

**Elsődleges DNS szerver:** gyakran a router címe, de kérje ki internet szolgáltatójától ezt az adatot **Másodlagos DNS szerver:** kérje ki internet szolgáltatójától ezt az adatot, vagy használja a Google DNS szerver címét, amely 8.8.8.8

Routere port átirányítási felületén engedélyeznie kell a kamerájában beállított portok kívülről való elérését.

#### Linksys/Cisco port átirányítás

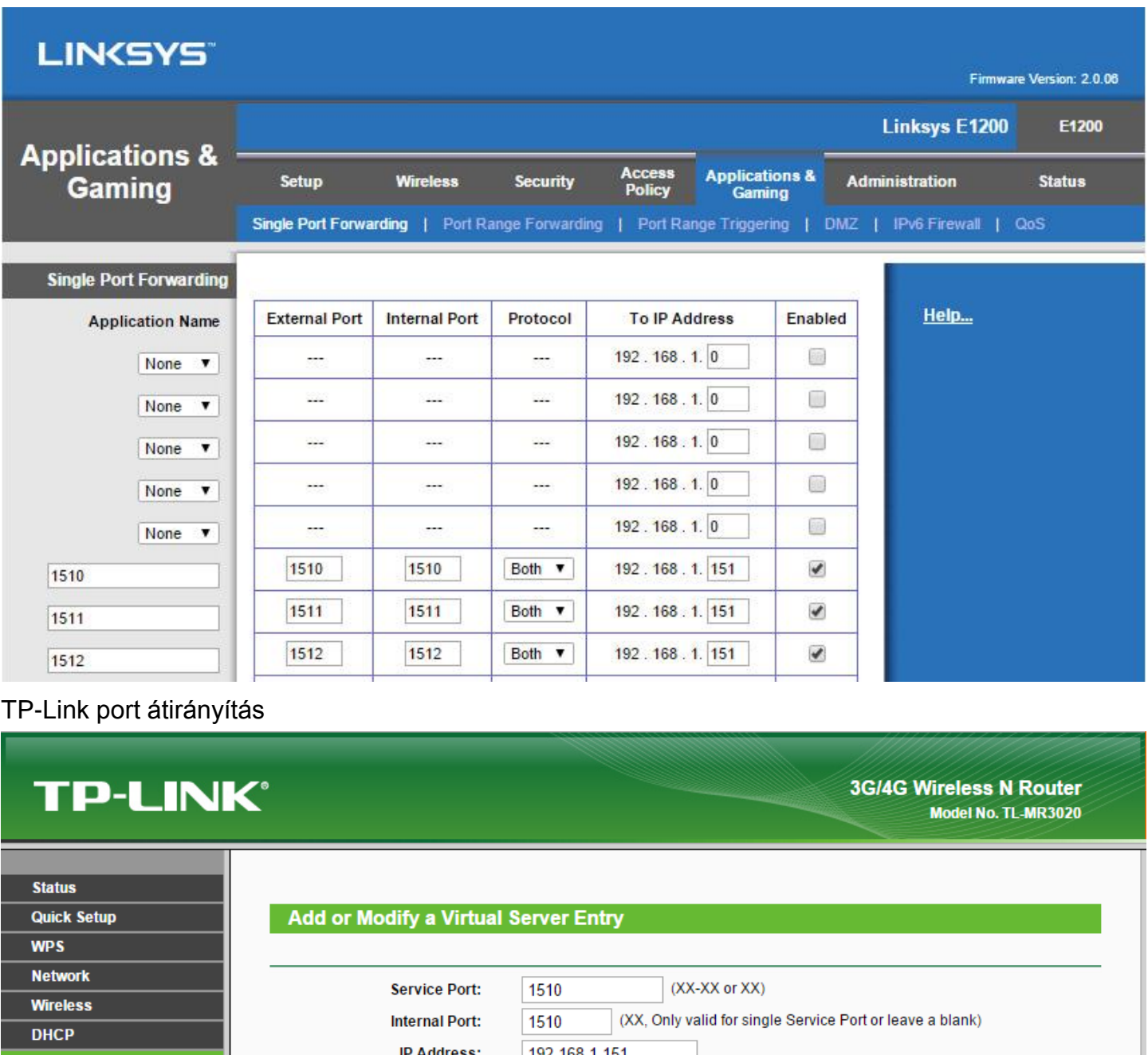

192.168.1.151 Forwarding Protocol: **ALL**  $\pmb{\mathrm{v}}$ - Virtual Servers Status: Enabled  $\overline{\mathbf{v}}$ - Port Triggering  $-DMZ$  $-UPnP$ **Common Service Port:** --Select One-- $\mathbf{v}$ **Security Parental Control** Save **Back Access Control Advanced Routing** 

Most már hozzáfér az IP kamerájához az interneten keresztül is a következő útvonali leírás szerint http://DomainName (pl. **http:// 008abcd.nwsvr1.com**). Értelemszerűen a domain neve a gyártó biztosította DDNS hosztnév.

### **P2P protokoll használata**

A P2P azaz peer to peer protocol használatával a legkönnyebb a kamera távoli elérése. A gyártó által biztosított QR kód, vagy a QR kód tartalmazta kódsorozat a gyártói alkalmazásokkal olyan hálózatokból is elérhetővé teszi a kamerát, ahol a szokványos port átirányítás nem működik. A használathoz le kell tölteni a gyártói alkalmazást mobiltelefonunkra vagy táblagépünkre. A programot megtalálhatjuk a telepítő lemezen vagy a Google Play ill. App Store áruházakban. Ha az alkalmazás már telepítésre került, a kamerán elhelyezett QR kódot csak le kell fényképeznünk a gyártói applikációval. Ha a fényképezés nem járt sikerrel, mert pl. sérült a matrica, esetleg nincs fényképezőgép a használt eszközön, kézzel is beírhatjuk az alábbi képeken fellelhetőhöz hasonló kódot.

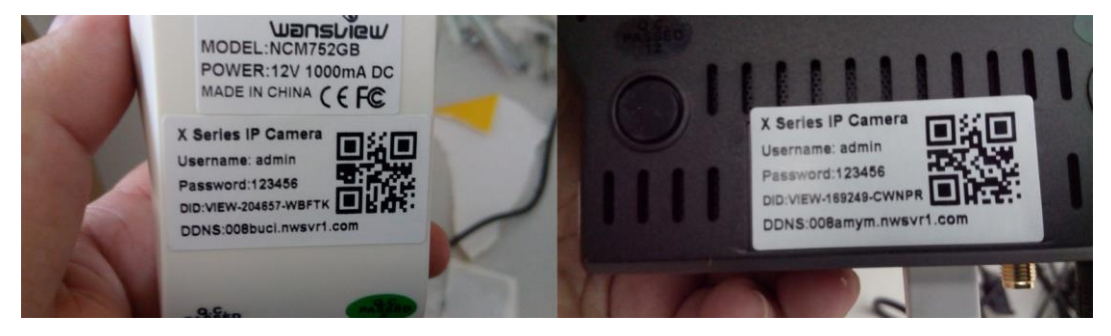

Természetesen a P2P protokoll csak akkor fog működni, ha a kamerában is engedélyezzük annak használatát. Ha feltelepítette a gyári **iSmartViewPro** mobil applikációt, indíthatja is a távoli megfigyelést

QR kód kéz megadása

#### QR kód beolvasása

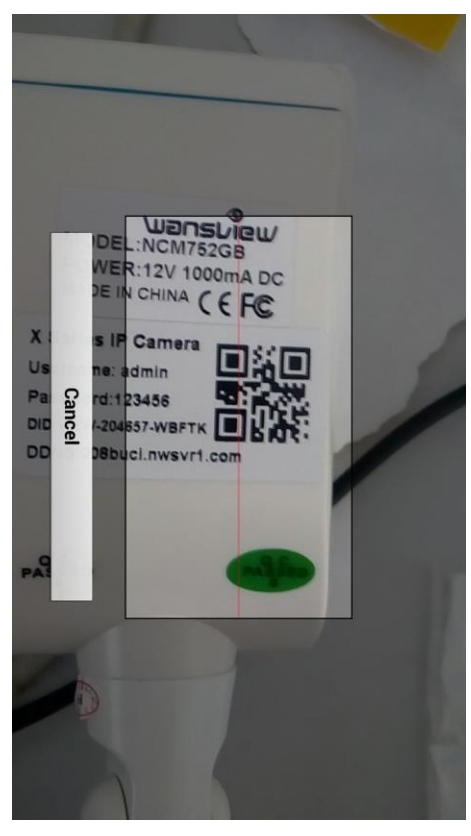

Magától lefotózza, ha jól végezzük dolgunkat.

### **Add Camera Back** Done Name Cam\_204657 CameralD **VIFW-204657-WRFTK** Username admin ...... Password Scan QRCode  $\overline{ }$  $\overline{ }$ **LAN Search**

#### Ha a kódot megadtuk, írjuk be a **kamerához** adott **felhasználói nevünket** és **jelszavunkat**!

#### Már jön is az élőkép

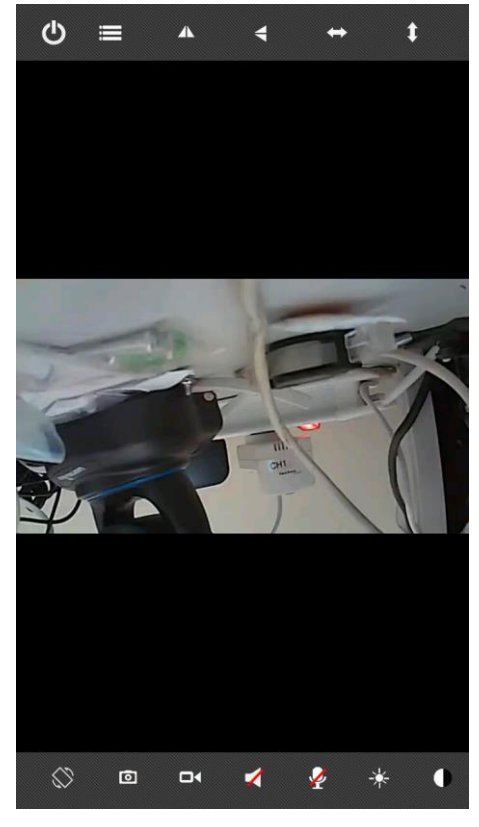

A távoli mozgatáshoz húzzuk különböző irányokba az ujjunkat a képernyőnk felületén.

### **Termékek szervizelése és garanciája**

Amennyiben az adott termék nevében és a honlapon elérhető adatlapján más nincs feltüntetve, úgy minden, az ONLINECAMERA webáruházában kapható termék új, Magyarországon forgalomba hozott, hivatalos magyarországi garanciával rendelkező termék.

Az ONLINECAMERA szavatossági és jótállási felelősségére a Ptk.-ban és a 117/1991. (IX.10.) sz. kormányrendeletben foglaltak az irányadóak. Termékeinkre a törvényben előírt 12 hónap garanciát vállalunk. Az ettől eltérő szavatossági és garanciális időt külön jelezzük és/vagy a számlán feltüntetiük

A vásárolt terméket, amennyiben nem rendelkezik hivatalos márkaszervizzel a 6423 Kelebia, Szabadság utca 10. szám alatt kezeljük. Garanciális meghibásodás esetén vevőnek a meghibásodott készülékről előzetesen szóban és írásban értesítenie kell a webáruházat üzemeltető ONLINECAMERA Bt. képviselőjét a honlapon megadott elérhetőségek valamelyikén. Ezt követően a fenti címre el kell juttatnia hibás készülékét teljes tartozékaival együtt (eredeti csomagolás, csomagoláson belüli egyéb tartozékok, adapter, kábelek, antenna, tartó, stb.) megjelölve, hogy milyen számla sorszámon került tulajdonába a termék. Garancia érvényesítéséhez a vásárláskor kiállított számlán feltüntetett és a kamerán lévő sértetlen matricán található szériaszámnak egyeznie kell az eredeti számla vagy annak másolatának bemutatásakor! Amennyiben az ONLINECAMERA által kiállított számlán nem található egyedi azonosító, azaz szériaszám (pl. a számlát kiállító elfelejtette feltüntetni azt), úgy a garanciális ügyintézést ONLINECAMERA köteles ennek hiányában is lefolytatni. Garanciális ügyintézést csak az ONLINECAMERA által kiállított számlán ügyfélnek/vevőnek megjelölt eredeti tulajdonosnak áll módunkban biztosítani!

Amennyiben a vevő által jelzett meghibásodott termék belföldi címen érhető el, úgy a hibás termékért saját költségünkön küldünk futárt.

A visszaküldött termék bevizsgálásra kerül, ahol megpróbáljuk kiszűrni a jótállási felelősséget kizáró, alábbi listában felsoroltak mindegyikét.

- termék beazonosítására szolgáló, a terméken lévő azonosító címke hiánya
- helytelen szállításból eredő sérülés okozta kár
- nem megfelelő tárolásból eredő kár
- erőszakos külső behatás (pl. motorok által működtetett mozgó fej kézzel történő eltekerése, csatlakozók letörése, vezetékek kiszakadása, tárgyak készülékre ejtése, termék leejtése, stb.)
- elemi csapás (pl. villámcsapás, túlfeszültség, zárlat) okozta rongálódás
- vízbe merítés, előírtnál nagyobb páratartalomban való használat
- szándékos rongálás
- szakszerűtlen kezelés
- idegen beavatkozás (pl. burkolat megbontása, csavarok kilazítása, burkolati elemek törése)
- hibás üzembe helyezésből, nem megfelelő üzemeltetésből eredő elváltozások (pl. beltéri kamera kültérben való használatából eredő páralecsapódás, zárlat, firmware frissítési hiba, stb.)
- természetes elhasználódás.

Amennyiben a meghibásodott termék bevizsgálása során nem merül fel a fent felsorolt kizáró okok egyike sem, úgy a termék javításra, ennek kivitelezhetetlensége esetén teljes cseréjére kerül sor. A javított vagy cserélt terméket az ONLINECAMERA a vevő részére saját költségén juttatja el.

A garanciára nem jogosult hibás termék vevőhöz visszajuttatása csak vevő költségén lehetséges. Ennek lebonyolításáról eladó és vevő szóban és írásban egyeztetnek. Az ilyen esetekben felmerülő szállítási költségeket vevő a részére visszaszállított termék átvételekor fizeti meg utánvét formájában a kiállított számla alapján eladó részére. Amennyiben vevő a hibás terméket a kézbesítés során nem veszi át, és 8 napon belül nem jelentkezik személyesen az áru átvételéért, úgy a kiszállítási költséget eladó állja, azonban az újbóli kézbesítést vevő számára megtagadja. Az ilyen esetben ismételten az eladóhoz visszakerült terméket eladó megsemmisíti, másik fél részére nem értékesíti.

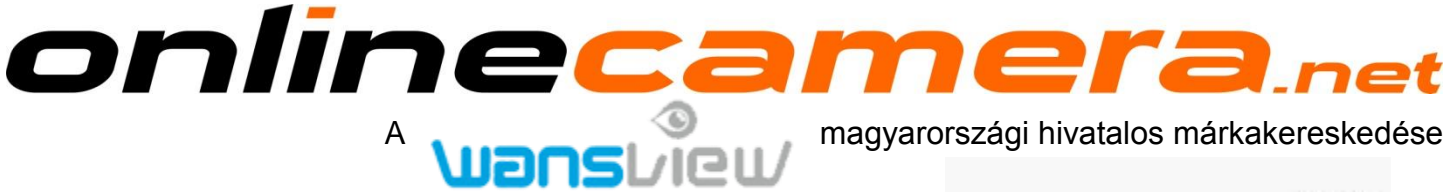

#### **ONLINECAMERA BT**

6423 Kelebia, Szabadság utca 10. Telefon: +36-70-317-5803 E-mail: info@onlinecamera.net Honlap: **http://onlinecamera.net**

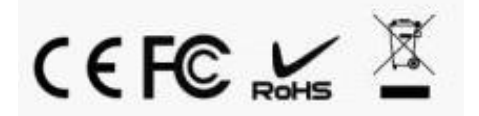

ShenZhen Smart-eye Digital Electronics Co., Ltd **http://www.wansview.com/**